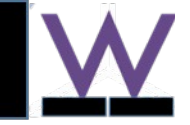

# How to install Anaconda  $(2 - 5.0.1)$

On Mac & Windows 01/19/2022 www.wklytics.com/nmgi

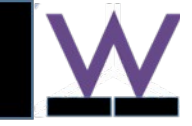

# – Outline

Goal: install specific version of python for nmgi analytics tools

Platform: windows/Linux is preferred for reliability of graphical interface. Mac may have (potential) updates that will break python or graphics

Tutorial:

- install on Mac (most complicated)
- Install on Windows (from win xp/7/10)
- Install on Linux (omitted here, search online)

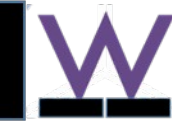

### – Install on Mac: step 0, pre-setup

#### Goal: fix the 'terminal bash' issue after new mac os update

• Reference: change zsh to bash ( <https://clay-atlas.com/us/blog/2020/12/05/mac-os-en-swith-shell-script-language-zsh-bash/>)

Use the system preferences to change the scripting language

– click apple icon in the upper right corner > System Preferences > Users & Groups > Click the lock to make changes > Right click on the account > Advances Options > switch login shell  $\frac{1}{2}$ 

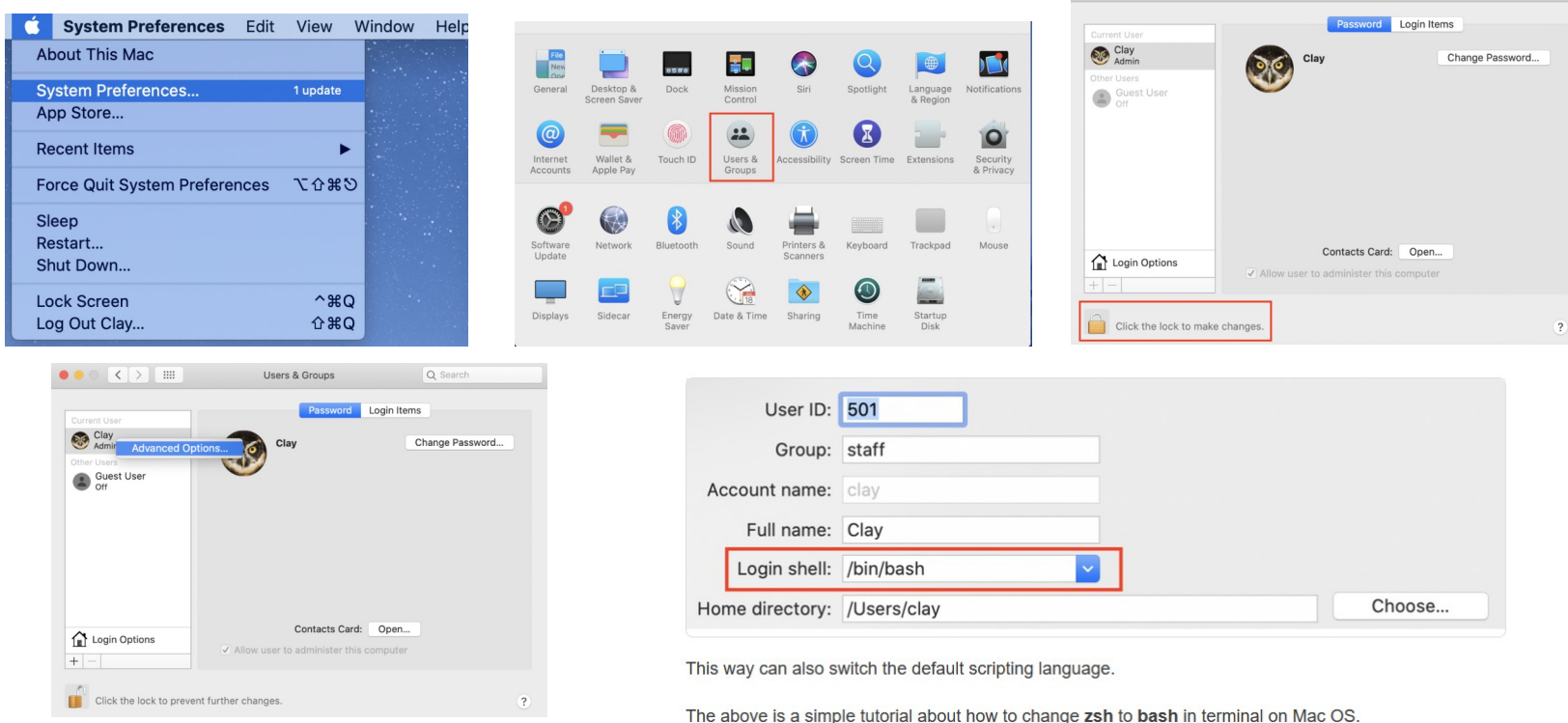

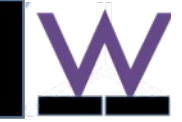

- Install on Mac: step 1, download & install Anaconda
	- Download from wklytics.com ( [https://www.wklytics.com/nmgi/public/Anaconda2-5.0.1-MacOSX-x86\\_64.pkg](https://www.wklytics.com/nmgi/public/Anaconda2-5.0.1-MacOSX-x86_64.pkg))
	- Or download from official Anaconda website (<https://repo.anaconda.com/archive/>)

Notice, download the specified version as below.

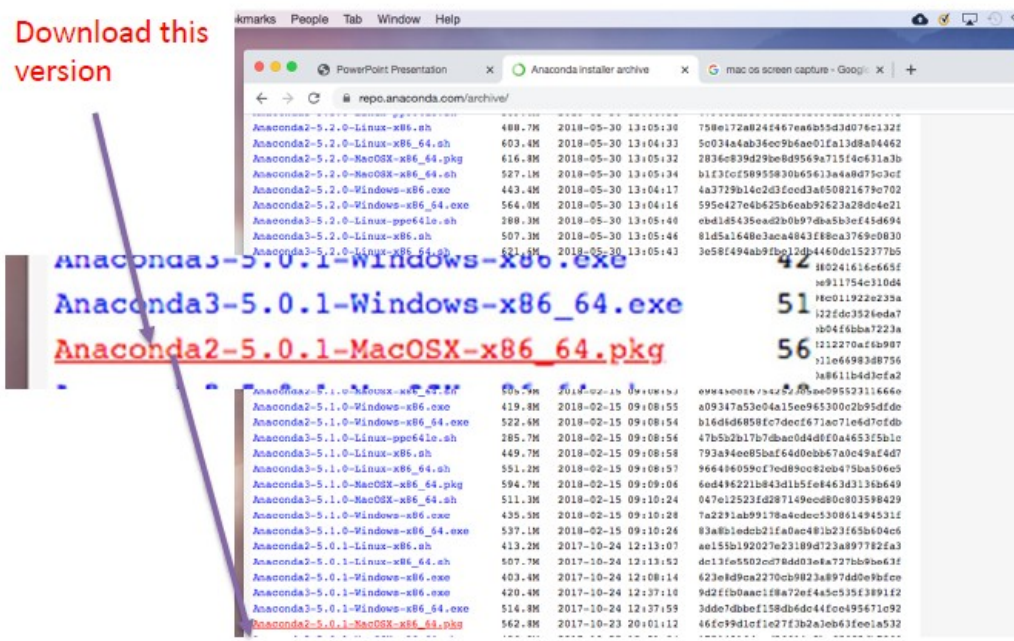

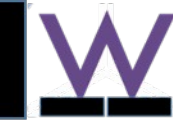

# – Install on Mac: step 1, download & install Anaconda

#### • Install Anaconda: like any Mac application

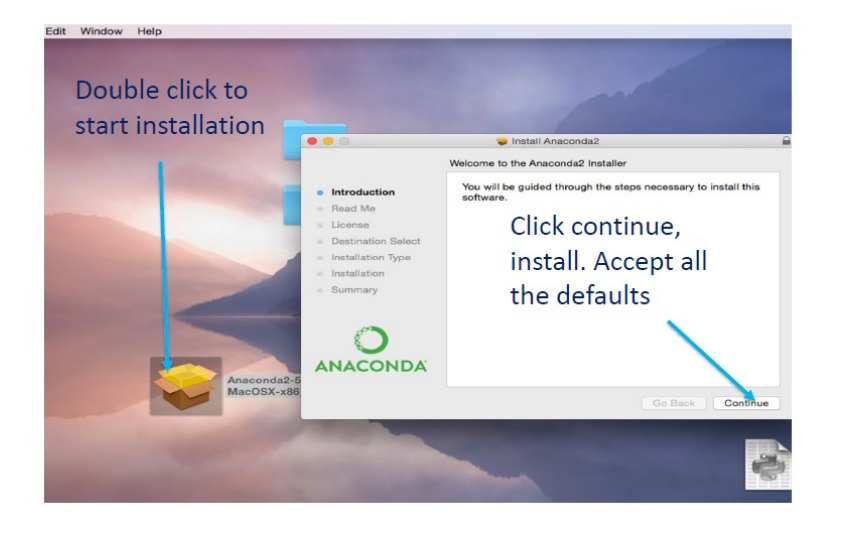

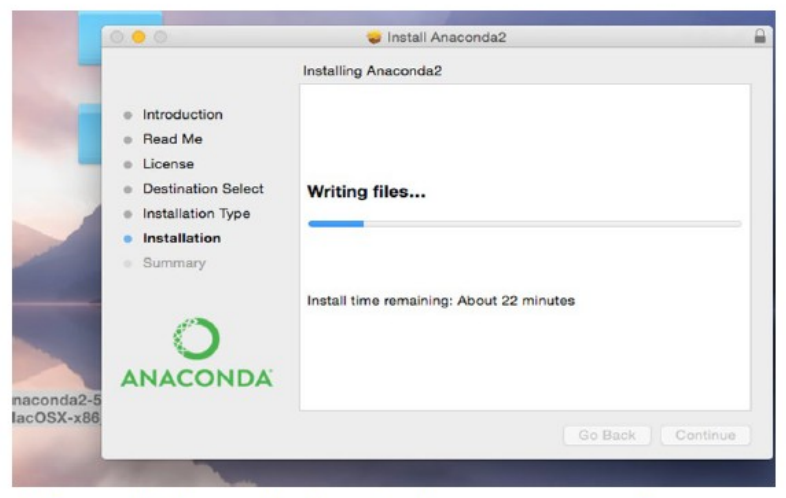

After this installation is done, you can forget 'Anaconda' (you will never see the name again for analysis)

Done: step 1 of installation…

Go to step 2 (go back to the nmgi website: [www.wklytics.com/nmgi](http://www.wklytics.com/nmgi)):

- Download specific analytics code (a zipped folder typically)
- unzip into a folder. Within the folder, watch a demo video or read tutorial
- Click and run..

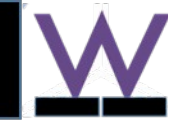

# – Install on Windows: Step 1- download and install Anaconda

- Download from wklytics.com (https://www.wklytics.com/nmgi/public/Anaconda2-5.0.1-Windowsx86\_64.exe)
- Or download from official Anaconda website (<https://repo.anaconda.com/archive/>)

Notice, download the specified version as below.

1) Download: Anaconda2-5.0.1-windows xx.ex  $xx = x86$  64 for new pc (64-bit windows, default)  $xx = x86$  for old pc (32-bit windows)

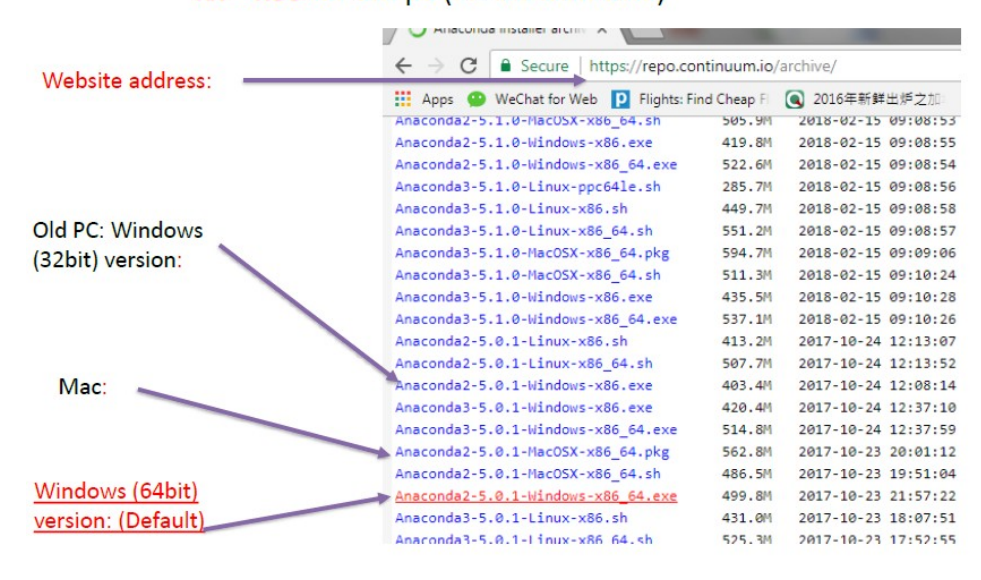

W.K.LYTICS

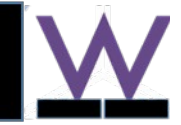

# – Install on Windows: Step 1- download and install Anaconda

- Double click the exe file to install,
- 1) Next, 2) choose 'Just me'
- **3) (below) important :**

**modify 'Anaconda2' to 'conda2' Why? We need to get options seen in the next slide**

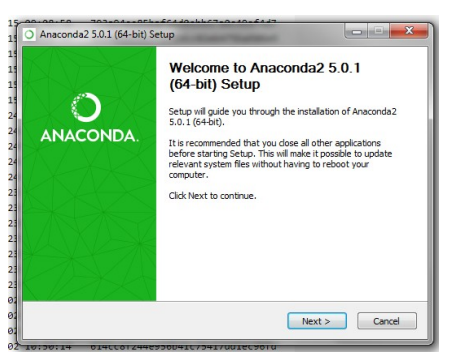

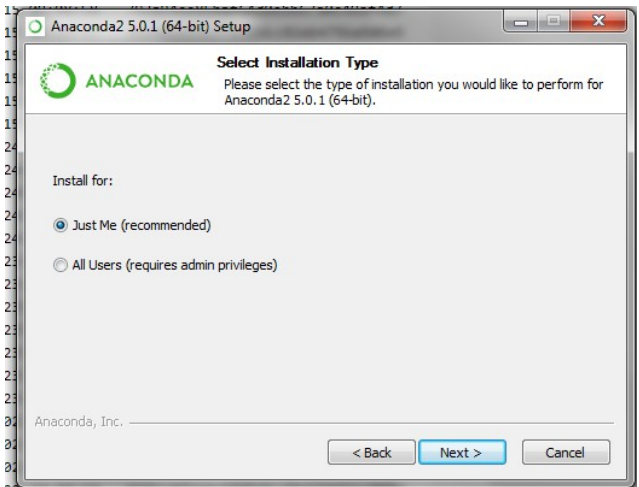

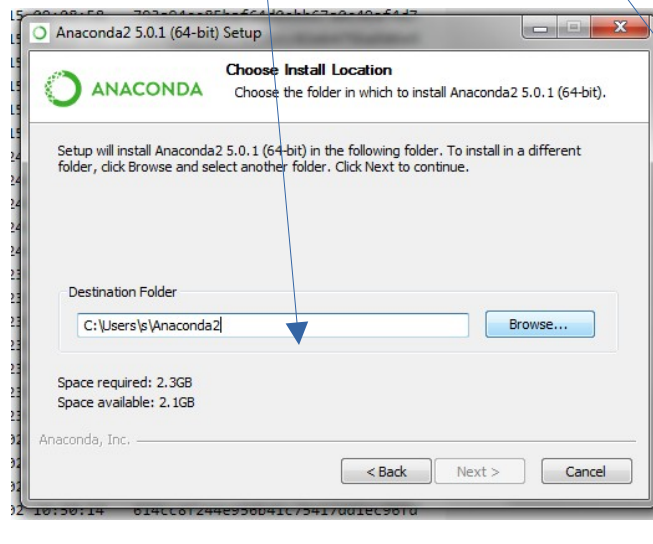

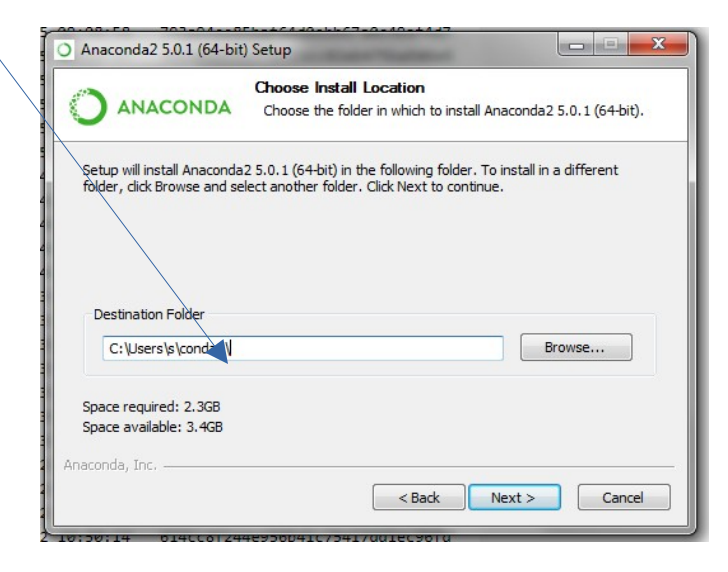

W.K.LYTICS

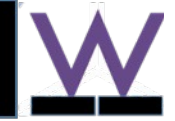

# – Install on Windows: Step 1- download and install Anaconda (cont--)

- **(right) important :** 
	- **Check all the 2 options, even you see warning (as figure in right).**
- **Then click 'Install' and wait…**

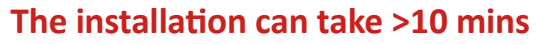

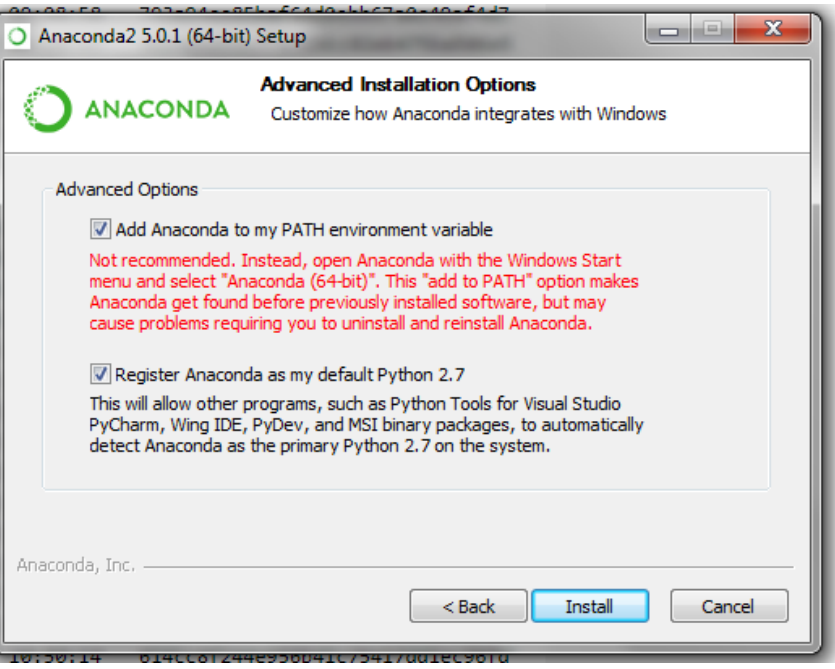

Done: step 1 of installation…

- Go to step 2 (go back to the nmgi website: [www.wklytics.com/nmgi](http://www.wklytics.com/nmgi)):
- Download specific analytic code (a zipped folder typically)
- unzip into a folder. Within the folder, watch a demo video or read tutorial
- Click and run..